Simple Financials Setup under MDS using Crystal Reports

3/10/2011 - djf

Step 1. Create A Default Chart of Accounts – Menu option under MDS – Creates your CA and CADF Tables – (Chart of Account, Chart of Accounts Desc Files)

| <b>4</b>                                         | DJF - [mail.tshinc.comCA.DESC.MAINT012\$1] |          |
|--------------------------------------------------|--------------------------------------------|----------|
| File Edit Settings Reset Tools GUI Standard Fund |                                            | 0 0 0    |
| Chart                                            | OF ACCOUNTS DESCRIPTION MAINTENANCE        |          |
| ACCOUNT NUMBER                                   | 03                                         |          |
| 1.Description Ca                                 | SH IN BANK - BERKSHIRE                     |          |
| 2.Type                                           | BALANCE SHEET                              |          |
| 3.Category A                                     |                                            |          |
| 4.ACCOUNT TYPE                                   | Assets                                     |          |
| 5.Cash Flow Line 08                              | 30                                         |          |
| 6.Det/Summary Upd                                |                                            |          |
| 7.INACTIVE ACCOUNT                               |                                            |          |
| FINANCIAL REPORT INFOR                           | MATION                                     |          |
| 8.RPT LN Y/B FLAG SCHEE                          |                                            |          |
| 036                                              | THE THE ONLY                               |          |
|                                                  |                                            |          |
|                                                  |                                            |          |
|                                                  |                                            |          |
|                                                  |                                            |          |
|                                                  |                                            |          |
|                                                  |                                            |          |
|                                                  |                                            |          |
| ENTER LINE # TO CHANGE, DELETE                   | TO DELETE O TO ACCEPT XXXXX                |          |
| LIVILIVE # 10 CHANGE, DELETE                     | TO DELETE, O TO AGGET 1                    |          |
|                                                  |                                            | USERFILE |
| T DIE 1 WORTH                                    | PO 010C                                    | USERFILE |

Step2. .Create Default Financial Statements – Generates a Simple P&L Desc table –

IT will sort all of your Accounts by type

ACCOUNT TYPE - USED FOR EXECUTIVE INQUIRY "A" – ASSETS, "L" – LIABILITIES. "C" – CAPITAL, "I" - , INCOME (REVENUE), "E" – EXPENSES. To create a true set of financial Reports you would still need to create subtotals for different accounts and break out separate categories –but this will create the framework we can use later to update our financials in Crystal Reports.

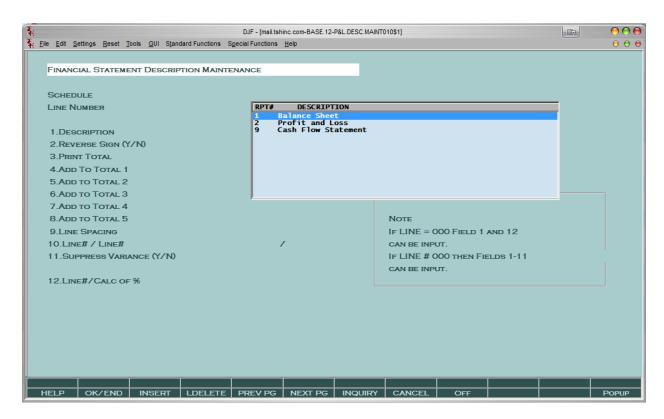

Now you will have the option to view the Three Default Options (schedules) for financials

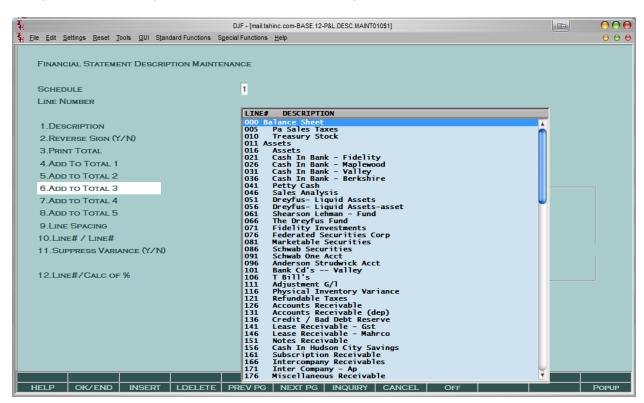

And since you have automatically generated the financials you can remove them from here or move them up or down. – Or just leave them and modify the information in crystal.

Step 3. Create the Default Cash Flow Statement Options. Note: THIS IS OPTIONAL as many customers don't need cash flow in their financial reports however it is a useful tool to forecast cash flow.

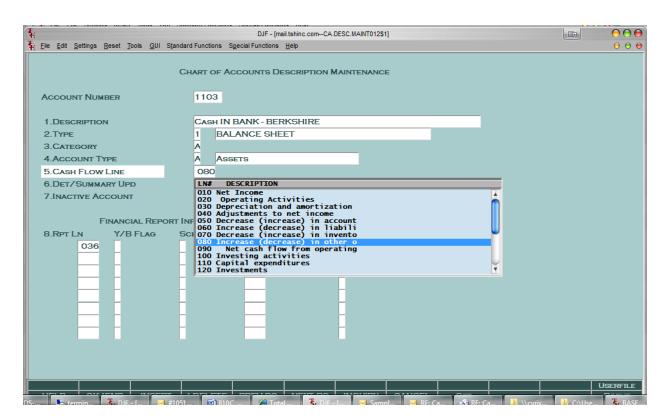

Once you have created the Heading is in step 3 you will attach specific accounts to areas under the cash flow statement.

Step4. Enter or Upload your starting balances and you can then view some numbers in the crystal report and tie them out to your current financials.

NOTE THE current crystal financials will suppress any zero values but you can modify that easily in crystal.

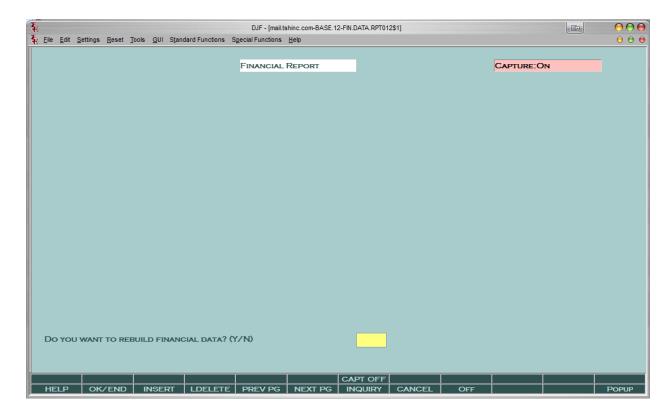

Once Completed you can run your financials into crystal and update them there...

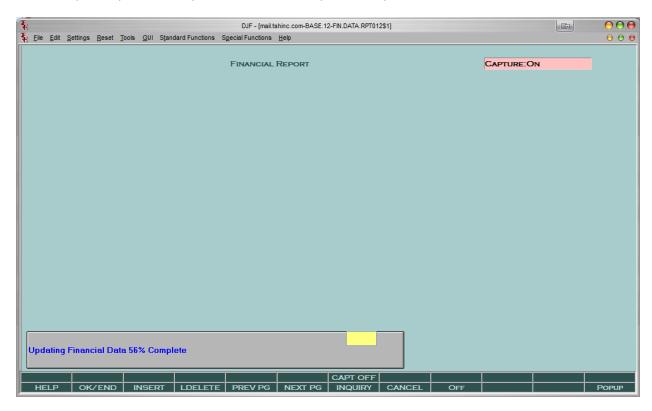

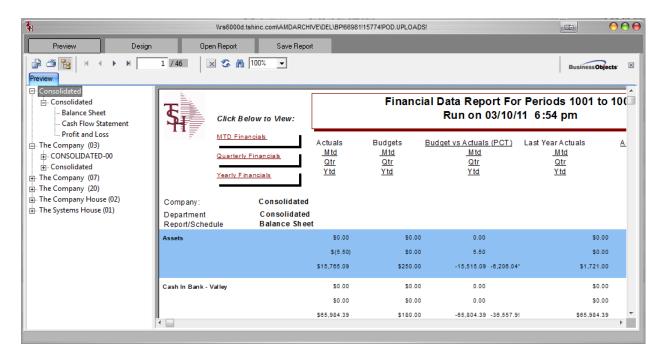

Crystal will also allow you to export the data simply into excel/pdf or other formats.

See video at...

http://crs.tshinc.com/CRS/Guides/Videos/MDS-Financials/default.htm